# **HESS PRINT SOLUTIONS**

# **PDF GUIDE** INS IRUCTION

# **INTRODUCTION**

•These instructions are to assist you with producing PDF files from both PC and Mac based application files.

•These instructions vary from other suppliers using a PDF workflow; however, if you plan to use a different set of instructions to create your PDF files, it is recommended that a test file be submitted for our testing.

# **Adobe Acrobat and PDF**

Adobe has created technology that has captured the attention of many in the graphic arts field. The Portable Document Format (PDF) is a means of creating and distributing documents that are platform independent, and they may also be viewed and manipulated in a variety of computer environments while retaining the original form of its design and layout.

PDF documents may be created in a variety of different ways. These range from using the tools provided in the Adobe Acrobat software to saving out files in PDF documents from applications such as Adobe Pagemaker and InDesign. Adobe products are not the only software that is able to convert files into PDF documents. Any software that is able to produce a Postscript file can create a PDF document by sending the file through Adobe Distiller, software that Adobe created to convert Postscript into PDF.

The purpose for this instruction guide is to help you generate a high-resolution PDF document for Hess Print Solutions. Content editing is extremely limited in PDF documents. Supplied PDF documents will also require ripping and trapping unless otherwise specified.

To avoid processing delays and additional charges, please review all PDF documents generated for the following requirements:

• All PDF page content must be centered (horizontally & vertically). Distance from final trim to edge of PDF page must be equal, top to bottom & left to right.

- All pages must have full 1/8" bleed beyond final trim at head, face, & foot.
- All marks (registration, crop, color bars, etc) in PDF must be offset a full 1/8" from final trim.
- PDF documents can be supplied as single page files or multiple page files. (be sure multiple page documents descend in proper order from front of book to back)

• PDF documents should not be supplied as 2-page spreads. Files supplied in readers spreads cannot be used. Files supplied in Printers spreads can be used, but extra charges may be incurred.

#### **HESS PRINT SOLUTIONS**

# **PAGEMAKER 6.5/7.0** MAC AND PC

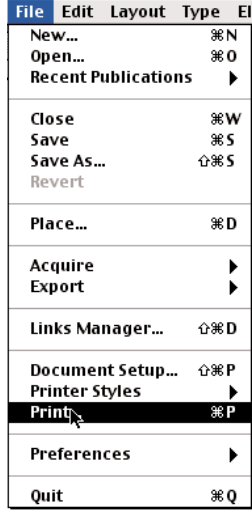

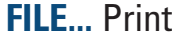

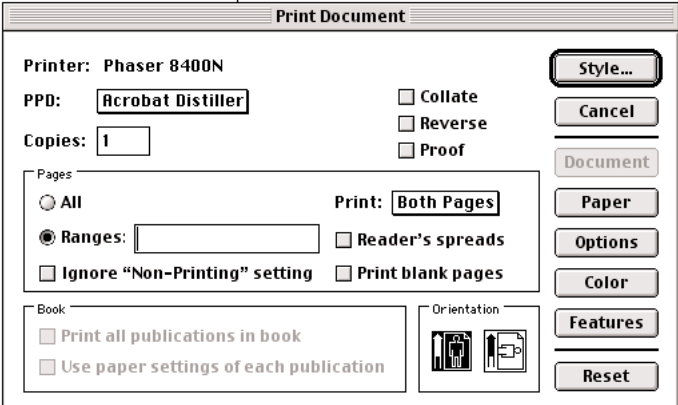

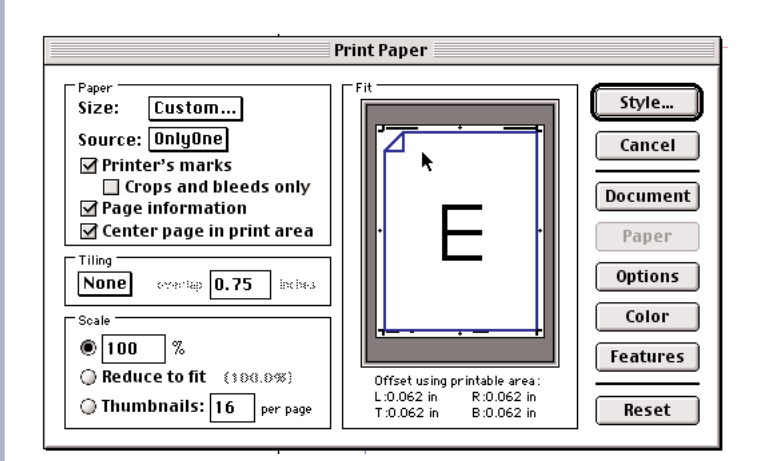

#### **DOCUMENT**

**•**Printer: This will be whatever you have selected in your chooser as your printer. •PPD: Acrobat Distiller

- •Copies: 1
- •Collate: Deselect
- •Reverse: Deselect
- •Proof: Deselect

•Pages: Select all (Select "Ranges" if you want a specific page or page range to be saved out as a PDF only.)

- •Ignore "Non-Printing" setting: Deselect •Print: Both pages
- •Reader Spreads: Deselect
- 
- •Print Blank Pages: Deselect
- •Orientation: Portrait

#### **PAPER**

#### **•**Size: Custom

(Before selecting the custom size button, be sure you have your printer's marks, page information, and Center page in print area boxes selected. This will enlarge your paper size to be one inch larger than your actual page size)

- **•**Source: Only One
- **•**Printer Marks: Select
- **•**Crop and Bleed Only: Deselect
- **•**Page Information: Select
- **•**Center page in print area: Select
- **•**Tiling: None
- **•**Scale: 100%(Leave others deselected)

See next page for the dialogue box that will appear after selecting "custom."

#### **HESS PRINT SOLUTIONS**

# **PAGEMAKER 6.5/7.0** MAC AND PC

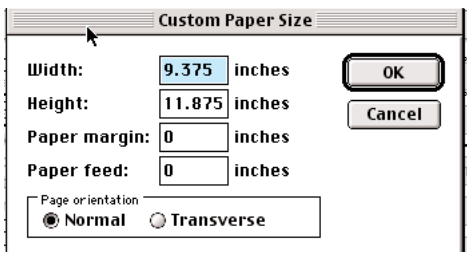

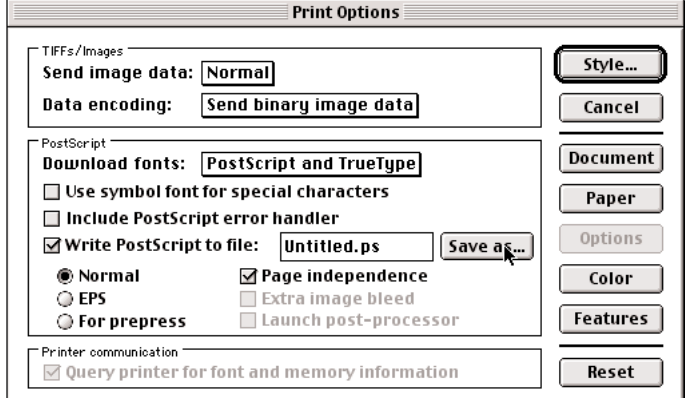

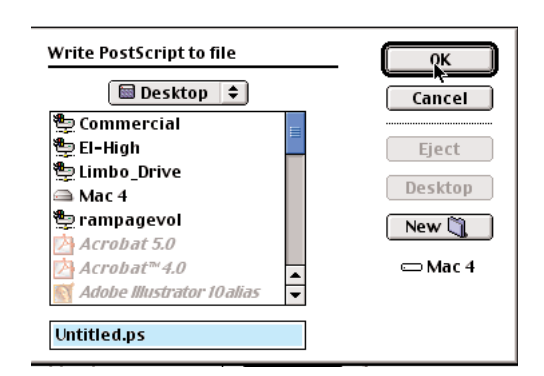

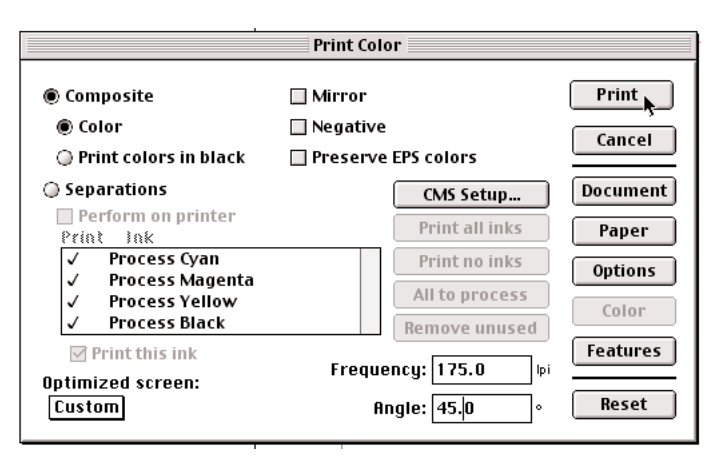

#### **CUSTOM PAPER SIZE**

- **•**Width: This should be 1" larger than the actual size of your document.
- **•**Height: This should be 1" larger than the actual size of your document.
- **•**Paper margin: 0"
- **•**Paper feed: 0"
- **•**Page orientation: Normal

#### **OPTIONS**

- **•**Send image data: Normal
- **•**Data Encoding: (MAC) Send Binary image data (PC) Send ASCII image data
- **•**Download fonts: Postscript and Truetype
- **•**Use symbol font for special characters: Deselect
- **•**Include Postscript error handler: Deselect
- **•**Write Postscript to file: Select
- **•**Normal: Select
- **•**EPS: Deselect
- **•**For Prepress: Deselect
- **•**Page Independence: Select
- **•**Printer Communication: Should be grayed out
- **•**"Save as" (This is where you will designate a destination for your postscript file.)

**•**Give your file a name and select the location you would like the file to be saved to. **•**Select OK.

#### **COLOR**

- **•**Composite: Select
- **•**Color: Select
- **•**Print colors in black: Deselect
- **•**Separations: Deselect
- **•**Mirror: Deselect
- **•**Negative: Deselect
- **•**Preserve EPS colors: Deselect
- **•**Optimized screen: Custom
- **•**Frequency: 175 lpi
- **•**Angle : 45°

**•**Select **Print**

Print